### Recuperar<br>BitLocker ALFONS<br>COSTAFREDA  $\overline{\mathbf{R}}$  $\mathbf R$ Е G

### **BitLocker recovery**

Enter the recovery key for this drive

Use the number keys or function keys F1-F10 (use F10 for 0). Recovery key ID (to identify your key): 9DF70931-A9B7-4251-AE76-DE2EEBDB2E07

Here's how to find your key:

- Try your work or school account at: aka.ms/aadrecoverykey
- For more information go to: aka.ms/recoverykeyfag

- Segurament, si durant aquests dies heu utilitzat els portàtils que ens ha proporcionat el Departament d'Ensenyament, us haureu trobat que alguna vegada en iniciar l'ordinador us demana la clau del BitLocker del sistema Windows 10.
- A vegades tancant l'ordinador i tornant a obrir-lo ja no demana fer la restauració i continua el procediment d'engegada.
- Però pot passar que no us deixi continuar endavant sense recuperar la clau del BitlLocker.
- Aquest document us servirà de guia per a fer-ho.

09/02/21  $\mathcal{D}$ 

- Per poder continuar o «desbloquejar» l'ordinador necessitem:
	- un altre ordinador (o mòbil) connectat a internet
	- El ID del nostre sistema. Aquest ID ens apareix a la mateixa pantalla de recuperació.

**BitLocker recovery** 

Enter the recovery key for this drive

Use the number keys or function keys F1-F10 (use F10 for 0). Recovery key ID (to identify your key): 9DF70931-A9B7-4251-AE76-DE2EEBDB2E

Here's how to find your key:

- Ara ja amb l'ID hem d'accedir a la web <https://aka.ms/aadrecoverykey>
- Iniciem sessió amb l'usuari i contrasenya del portàtil, es a dir usuari xtec@edu.gencat.cat i la contrasenya de l'ATRI

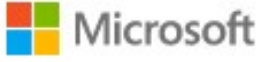

#### Inicia la sessió

jtorne4@edu.gencat.cat

No teniu cap compte? Creeu-ne un!

No podeu accedir al compte?

Opcions d'inici de sessió

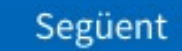

09/02/21  $\boldsymbol{\varDelta}$ 

• Dins de l'aplicació web de Microsoft hem de clicar a «Obtén claus del Bitlocker»

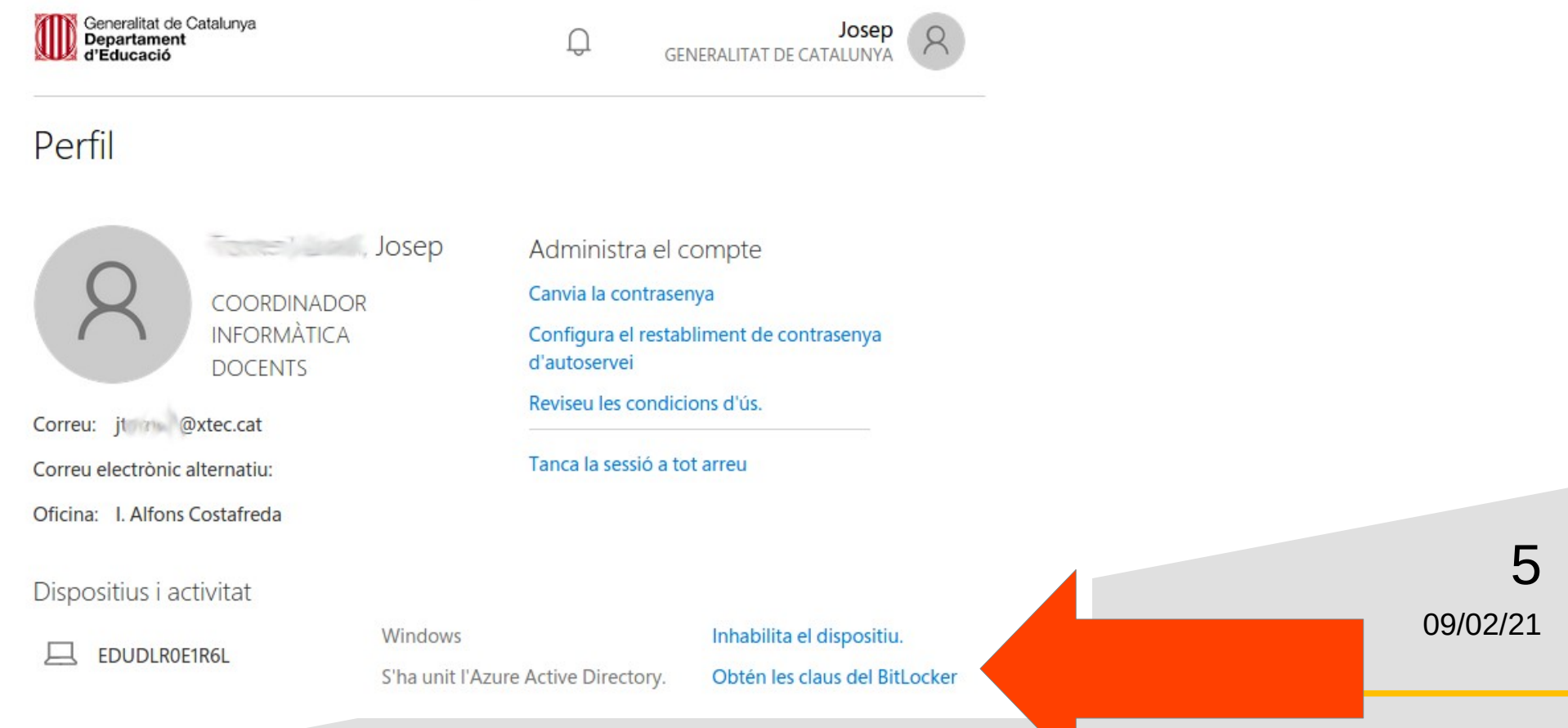

● Ens surt una pantalla amb la clau que hem d'inserir al nostre portàtil

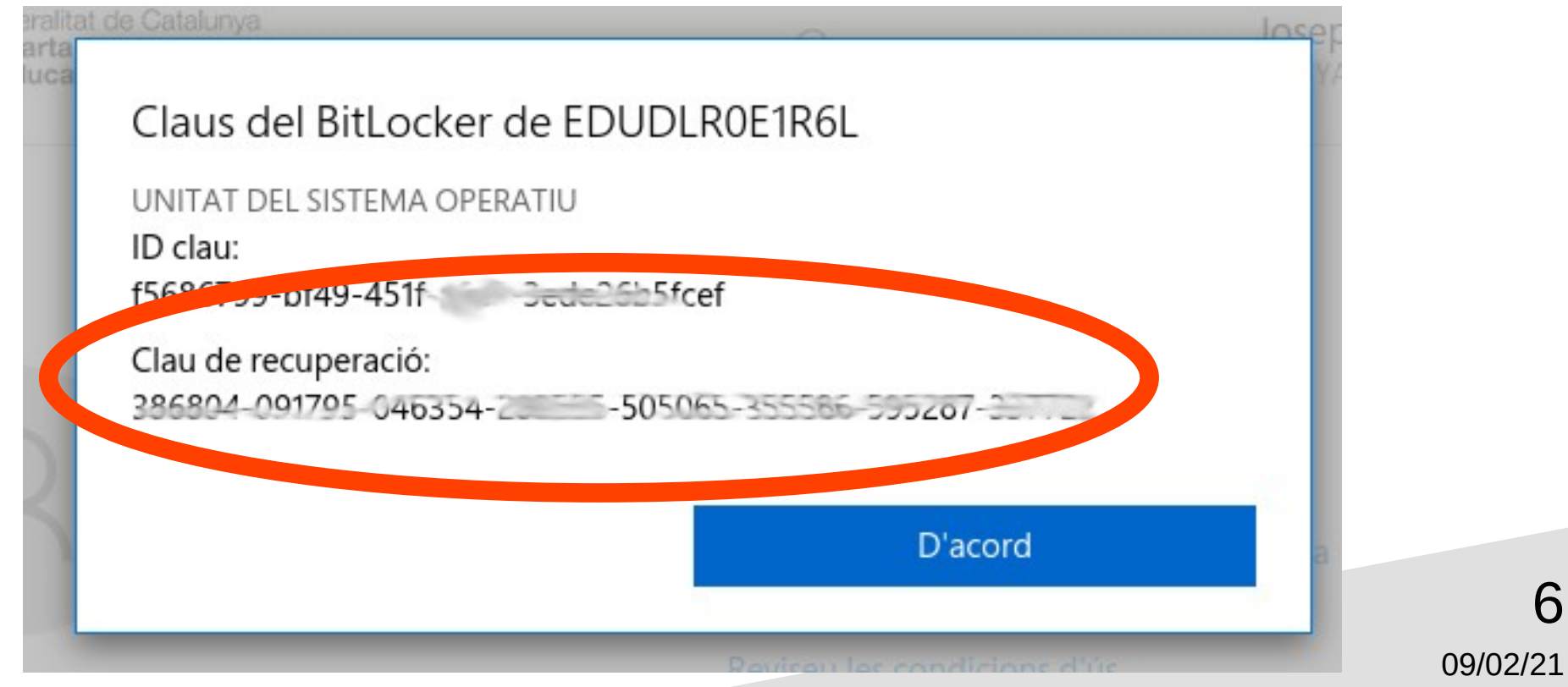

6

• La clau que ens sortirà l'hem d'inserir on ens ho demana a la pantalla del nostre portàtil

### **BitLocker recovery**

Enter the recovery key for this drive

Use the number keys or function keys F1-F10 (use F10 for 0). Recovery key ID (to identify your key): 9DF70931-A9B7-4251-AE76-DE2EEBDB2E07

Here's how to find your key:

- Try your work or school account at: aka.ms/aadrecoverykey
- For more information go to: aka.ms/recoverykeyfag

09/02/21 7

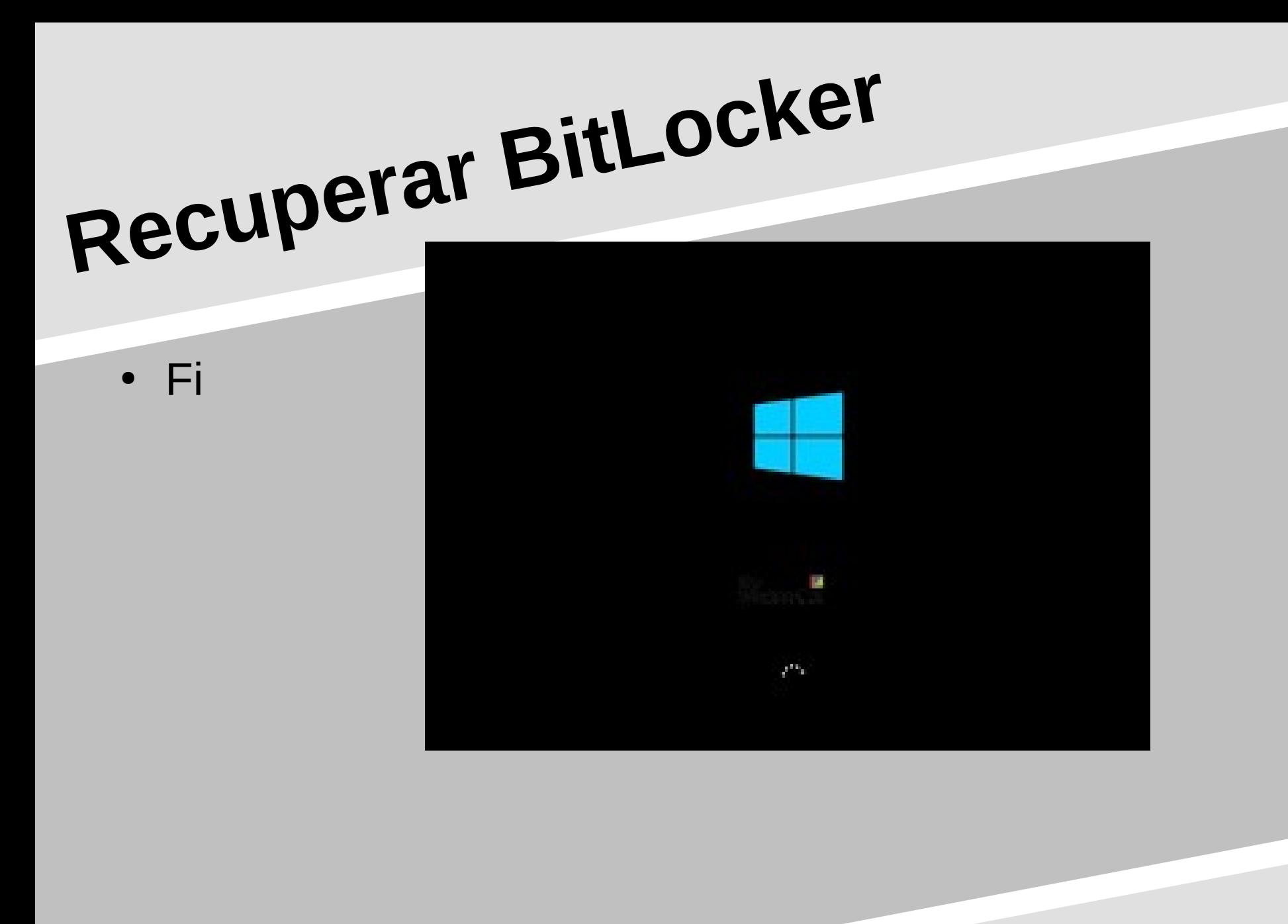

8 09/02/21

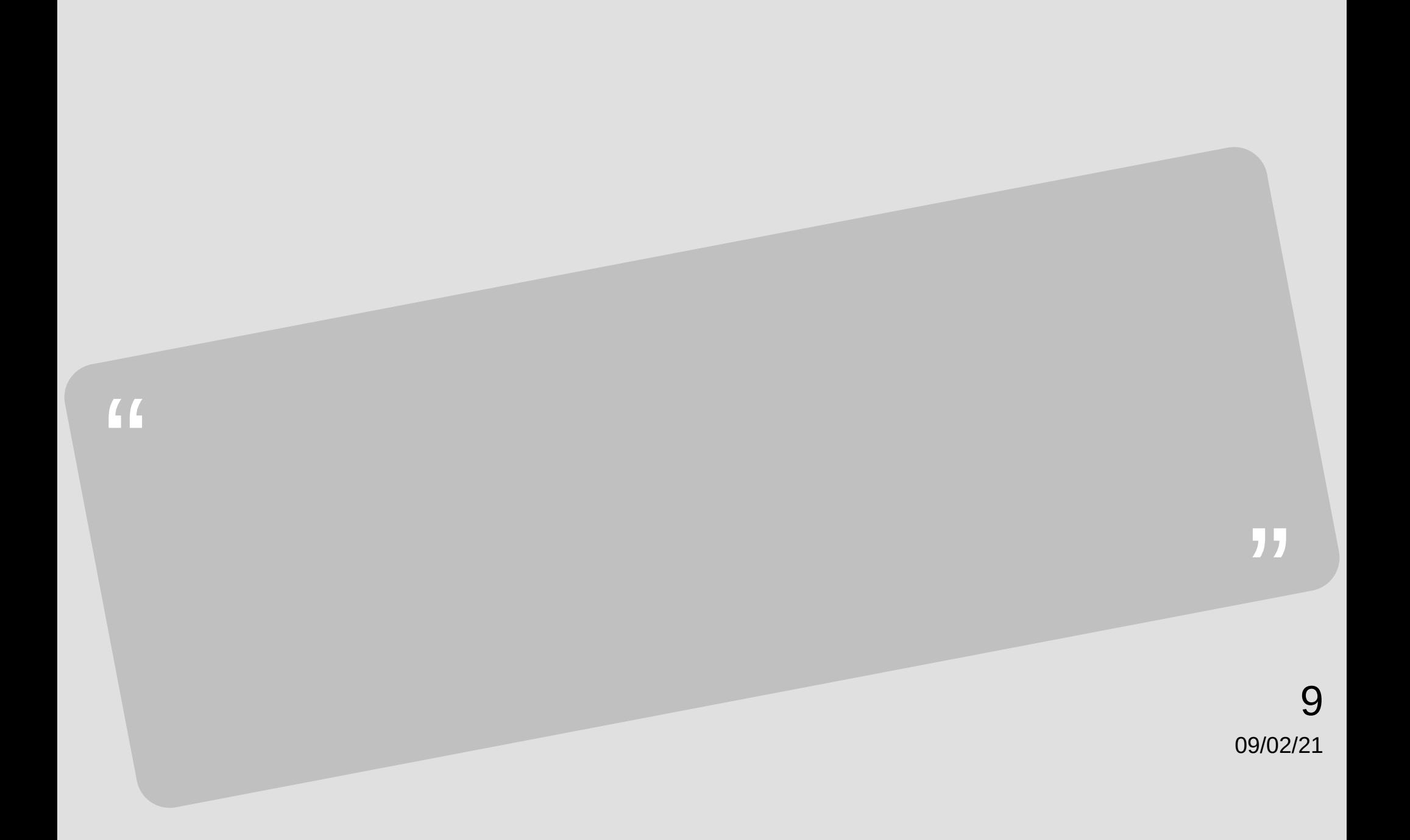